### Premier Farnell Wireframe Document

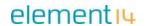

| Title       | 3.2.28 My Account BOM Verify Items Page |                           |            |
|-------------|-----------------------------------------|---------------------------|------------|
| Author      | James Lofton                            | <b>Last Modified Date</b> | 2014-07-15 |
| Version     | 1.3                                     | Status                    | approved   |
| Approved By | Ben S                                   | Date                      | 2014-07-15 |

#### **Document history**

| Version | Date       | Change # | Description of changes made                                                            |
|---------|------------|----------|----------------------------------------------------------------------------------------|
| 0.1     | 2011-06-24 | n/a      | Working copy for information                                                           |
| 0.2     | 2011-06-30 | n/a      | Update from Stakeholder Review                                                         |
| 0.3     | 2011-11-24 | n/a      | Updated pagination keys                                                                |
| 1.0     | 2011-07-15 | n/a      | Baseline Version                                                                       |
| 1.1     | 2012-02-02 | 1        | Table Header Changes                                                                   |
| 1.2     | 2012-08-31 | 2        | Added price unavailable message EL18/L19a                                              |
| 1.3     | 2014-07-09 | 3        | Added Multiple products found text and button EL28/L28.1,L28.2                         |
|         |            |          | Added ability to cherry pick items to add to basket/cart or delete from list EL25/EL27 |
|         |            |          | Updated 0 results text and changed link to button EL23,EL24/L24                        |

## **Contents**

| Wireframe - Main Page               | 2 |
|-------------------------------------|---|
| Wireframe - Delete warning overlay  |   |
| Language Elements                   |   |
| Error messages                      |   |
| Page Elements                       | 5 |
| References and Related User Stories | 9 |
| Issues and Risks                    |   |

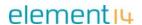

#### Wireframe - Main Page

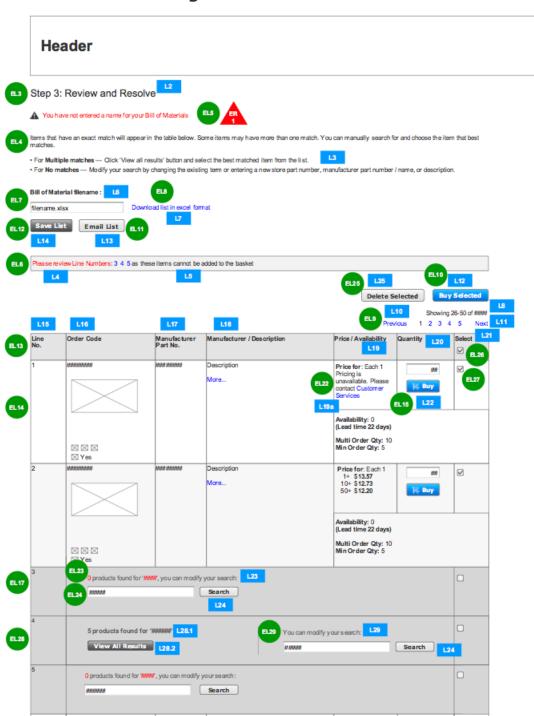

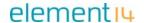

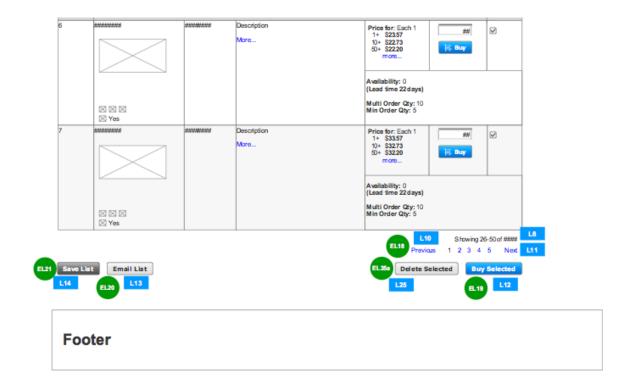

## Wireframe - Delete warning overlay

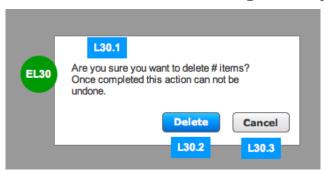

## **Language Elements**

| Language<br>ID | Wireframe Text                                                            | Properties KEY                 | Properties<br>File |
|----------------|---------------------------------------------------------------------------|--------------------------------|--------------------|
| L1             | My Account                                                                | MA_MYACCOUNT                   | storetext          |
|                | [not used in this wireframe as it is part of the section navigation menu] |                                |                    |
| L2             | Step 3: Review and Resolve Items Found                                    | PF_BOM_UPLOAD_BOM_VERIFY_ITEMS | Storetext          |

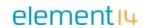

| L3  | Thomas Abad bases an                      | DE DOM VEDTEY MATCHED CRECTETED | Chamatant                                 |
|-----|-------------------------------------------|---------------------------------|-------------------------------------------|
| L3  | Items that have an exact match will       | PF_BOM_VERIFY_MATCHED_SPECIFIED | Storetext                                 |
|     | appear in the table                       |                                 |                                           |
|     | below. Some items                         |                                 |                                           |
|     | may have more                             |                                 |                                           |
|     | than one match. You can manually          |                                 |                                           |
|     | search for and                            |                                 |                                           |
|     | choose the item                           |                                 |                                           |
|     | that best matches.                        |                                 |                                           |
|     | <br>                                      |                                 |                                           |
|     | <ul><li><ul></ul></li></ul>               |                                 |                                           |
|     | <li>For<strong></strong></li>             |                                 |                                           |
|     | Multiple matches </th <th></th> <th></th> |                                 |                                           |
|     | strong> — Click                           |                                 |                                           |
|     | 'View all results'                        |                                 |                                           |
|     | button and select                         |                                 |                                           |
|     | the best matched item from the            |                                 |                                           |
|     | list.                                     |                                 |                                           |
|     | <li>For<strong></strong></li>             |                                 |                                           |
|     | No matches </th <th></th> <th></th>       |                                 |                                           |
|     | strong> — Modify your search by           |                                 |                                           |
|     | changing the                              |                                 |                                           |
|     | existing term or                          |                                 |                                           |
|     | entering a new                            |                                 |                                           |
|     | store part number,                        |                                 |                                           |
|     | manufacturer part<br>number / name, or    |                                 |                                           |
|     | description.                              |                                 |                                           |
|     |                                           |                                 |                                           |
| L4  | Please review Line                        | PF_BOM_REVIEW_LINE_NUMBERS      | Storetext                                 |
|     | Numbers                                   |                                 |                                           |
| L5  | as these items                            | PF_BOM_AS_CANNOT_BE_ADDED       | Storetext                                 |
|     | cannot be added to the basket             |                                 |                                           |
| L6  | Bill of Materials                         | PF BOM BOM NAME                 | Storetext                                 |
|     | Name                                      |                                 | J. G. G. G. G. G. G. G. G. G. G. G. G. G. |
| L7  | Download list in                          | PF_BOM_DOWNLOAD_FILE            | Storetext                                 |
| 1.0 | excel format                              | DE DACINATION CHOMING           | Chauchant                                 |
| L8  | Showing <#> - <#> of                      | PF_PAGINATION_SHOWING           | Storetext                                 |
|     | <######*>                                 |                                 |                                           |
| L9  |                                           | no longer required              | Storetext                                 |
| L10 | Previous                                  | PF_PREVIOUS                     | Storetext                                 |
| L11 | Next                                      | PF_NEXT                         | Storetext                                 |
| L12 | Buy Selected                              | PF_BOM_BUY_ALL                  | Storetext                                 |
| L13 | Email List                                | PF_BOM_EMAIL                    | Storetext                                 |
| L14 | Save List                                 | PF_BOM_SAVE                     | Storetext                                 |
| L15 | Line Number                               | PF_BOM_LINE_NUMBER              | Storetext                                 |
| L16 | Order Code                                | PF_BOM_FARNELL_PART_NUMBER      | Storetext                                 |
| L17 | Manufacturer part                         | PF_BOM_MAN_PART_NUMBER          | Storetext                                 |
|     | Number                                    |                                 |                                           |

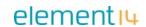

| L18   | Manufacturer Name & Description                                                          | PF_BOM_MFNAME_DESCRIPTION    | Storetext |
|-------|------------------------------------------------------------------------------------------|------------------------------|-----------|
| L19   | Price / Avail.                                                                           | PF_BOM_PRICE_AVAIL           | Storetext |
| L19a  | Pricing is<br>unavailable. Please<br>{0:Contact<br>Customer Services}                    | PF_GPL_PRICING_UNAVAILABLE   | STORETEXT |
| L20   | Qty                                                                                      | PF_BOM_QTY                   | Storetext |
| L21   | Select                                                                                   | PF_BOM_SELECT_HEADING        | Storetext |
| L22   | Buy                                                                                      | PF_BOM_BUY                   | Storetext |
| L23   | O products were found for '<####">', you can modify your search:                         | PF_BOM_NO_EXACT_MATCHES      | Storetext |
| L24   | Search                                                                                   | PF_BOM_SEARCH_PART           | Storetext |
| L25   | <b>Delete Selected</b>                                                                   | PF_BOM_DELETE_SELECTED       | Storetext |
| L26   |                                                                                          | not used                     |           |
| L27   |                                                                                          | not used                     |           |
| L28.1 | <pre>&lt;#&gt; products were found for '&lt;####&gt;'</pre>                              | PF_BOM_MULTIPLE_MATCH        | Storetext |
| L28.2 | View All Results                                                                         | PF_BOM_MULTIPLE_MATCH_BTN    | Storetext |
| L29   | You can modify your search                                                               | PF_BOM_MODIFY SEARCH_2       | Storetext |
| L30.1 | Are you sure you want to delete <#> items? Once completed this action can not be undone. | PF_BOM_DELETE_WARNING        | Storetext |
| L30.2 | Delete                                                                                   | PF_BOM_DELETE_WARNING_DELETE | Storetext |
| L30.3 | Cancel                                                                                   | PF_BOM_DELETE_WARNING_CANCEL | Storetext |

## **Error messages**

| Error<br>ID | Error Text                                              | Properties KEY          | Properties File    |
|-------------|---------------------------------------------------------|-------------------------|--------------------|
| ER1         | You have not entered a name for your Bill of Materials. | PF_BOM_ERROR_EMPTY_NAME | storeErrorMessages |

# **Page Elements**

| <b>Element ID</b> | Element Description                                                                                   |
|-------------------|----------------------------------------------------------------------------------------------------|
| <del>EL1</del>    | Title [not used in this wireframe]                                                                    |
| <del>EL2</del>    | My Account Navigation [removed from page]                                                             |
| EL3               | Heading                                                                                               |
|                   | The heading is initially taken from the uploaded filename. This can be updated and saved by the user. |
| EL4               | Instructions                                                                                          |
| EL5               | Error Messages                                                                                        |

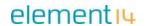

| Element ID | Element Description                                                                                                    |
|------------|----------------------------------------------------------------------------------------------------|
| EL6        | Please review Line Numbers                                                                                                    |
|            | Only appears if the website is unable to match certain items uploaded.  Numbers are anchor links to the Line Numbers in question.                                                                                                    |
| EL7        | Enter name for Bill of Materials#                                                                                                    |
|            | Label and text input                                                                                                    |
| EL8        | Download .xls                                                                                                    |
| FI O       | Link to download the BOM as an Excel file. If no name has been entered, the user's operating system will choose a name (typically "untitled").                                                                                                    |
| EL9        | Pagination controls                                                                                                    |
|            | Paging is only displayed if more than 25 products in the BOM. The currently displayed range of products is always shown, as well as the total number of products available. Previous link is shown if not on the first page. Next link is shown if not on the last page. 5 specific page links are shown (the current page is not a link). |
| EL10       | Buy Selected                                                                                                    |
|            | Click to add only selected and matched products to basket.                                                                                                    |
|            | If any unmatched items are selected, they will not be added to basket. Items that are unmatched will display an error message in the basket/cart (current existing basket/cart functionality).                                                                                                    |
|            | If no items are selected, button is disabled.                                                                                                    |
| EL11       | Email                                                                                                    |
|            | Launches pop-up allowing user to send the list via email. See 3.2.30 My Account Email BOM                                                                                                    |
| EL12       | Save                                                                                                    |
|            | Saves BOM (including any changes made) to the list of BOMs. Cannot be saved unless a BOM name has been entered – triggers error message.                                                                                                    |
| EL13       | Column headings                                                                                                    |
| EL14       | Product Listing row                                                                                                    |
|            | Lists product details for matched products. The exact display of the product details is subject to product listing defined for BOM results.                                                                                                    |
|            | This includes: Image, store order code, mfg part number, short description, first 3 tiers of pricing, availability and lead time, & ROHS icon. Refer to other document for details. Note: UOM is being added to pricing column.                                                                                                    |
|            | There is a column with a Qty field and Buy button which can be used to add a specific item to the basket/cart.                                                                                                    |
|            | There is a checkbox which is selected/checked by default for matched items. Users can then press the Buy Selected (EL10) or Delete Selected (EL25) buttons to perform corresponding actions on selected items.                                                                                                    |
| EL15       | Quantity input                                                                                                    |
|            | The quantity specified in the BOm is initially displayed here. It can be adjusted and saved as part of the BOM, or the quantity can be adjusted before clicking the Buy button, which will add the specified quantity of this item to the basket.                                                                                          |
| EL16       | <del>Delete link</del>                                                                                                    |
|            | Click to remove the product from the BOM. This will cause all subsequent Line Numbers to update, including those identified in EL6.  [Removed - replaced by checkbox (EL27) and Delete Selected button (EL25)]                                                                                                    |

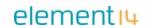

| <b>Element ID</b> | Element Description                                                                                                    |
|-------------------|----------------------------------------------------------------------------------------------------|
| EL17              | Unmatched Item row                                                                                                    |
|                   | If an item cannot be identified from the information in the BOM upload then the item is represented here pre-populated with the specified term used for the search. The table columns are merged except for the row number and the select checkbox column. |
|                   | A message indicating that 0 matches were found and a field with the search value prefilled from the upload along with a button to search allows the user to modify their search term. See wireframe 3.2.29 MyAccount BOM Search Results.                   |
|                   | The select checkbox is unselected/unchecked by default. Selecting the checkbox will allow the user to then press the Buy Selected (EL10) or Delete Selected (EL25) buttons to perform corresponding actions on selected items.                             |
|                   | Adding an unresolved item to the basket/cart will result in an error message on the cart/basket page for those items (current existing basket/cart functionality).                                                                                         |
| EL18              | Secondary Pagination Controls                                                                                                    |
| EL19              | Same functionality as EL9 Secondary Buy Selected button                                                                                                    |
| EL19              |                                                                                                    |
| EL20              | Same functionality as EL10 Secondary Email button                                                                                                    |
|                   | Same functionality as EL1                                                                                                    |
| EL21              | Secondary Save button                                                                                                    |
|                   | Same functionality as EL2                                                                                                    |
| EL22              | Customer Services                                                                                                    |
|                   | Links to content managed page. Displayed if no price set up for the item.                                                                                                    |
| EL23              | Not used                                                                                                    |
| EL24              | Not used                                                                                                    |
| EL25              | Delete Selected Button                                                                                                    |
|                   | When pressed, opens warning message overlay and allows user to cancel action or to confirm delete process for items that are selected. Refer to EL30 for full description of function.                                                                     |
| EL25a             | If no items are selected, Delete Selected button is disabled.                                                                                                    |
| LLZJa             | Delete Selected Button copy                                                                                                    |
| EL26              | Copy of EL25  Master Select Checkbox                                                                                                    |
|                   | Toggles to select or unselect all checkboxes based on setting of Master.                                                                                                    |
|                   | Default for Master is to be checked, with matched items also checked,                                                                                                    |
|                   | however multiple-match and unmatched items are default unchecked for initial page load (See EL17 & EL28).                                                                                                    |
|                   | Checking this box, will check all rows with checkboxes. Selecting all rows regardless of whether they are matched, multiple-match, or unmatched items (no distinction is made).                                                                            |
| FI 27             | Unchecking this box, unchecks all rows with checkboxes. Unselecting all rows regardless of whether they are matched, multiple-match, or unmatched items.                                                                                                   |
| EL27              | Select checkbox                                                                                                    |
|                   | When the checkbox for specified row is checked and Buy selected button (EL10) is clicked, the selected items will be added to the basket along with all others that have this box checked                                                                  |
|                   | If Delete selected button (EL25) is clicked then the warning message overlay is displayed (See EL30 for description).                                                                                                    |

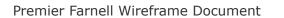

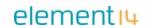

| Element ID | Element Description                                                                                                    |
|------------|----------------------------------------------------------------------------------------------------|
| EL28       | Multiple Match Row                                                                                                    |
|            | Items that have multiple matches will display a message with the number of how many matches (L28.1) & a "View All Results" button (L28.2). The row columns will be merged except for the row number and select column.         |
|            | Pressing button L28.2 will take user to search results page (3.2.29) and displays the number of results that matched.                                                                                                    |
|            | A second section will allow the user to modify the search term as defined for Unmatched rows in EL17. The L29 text label is modified for this purpose.                                                                         |
|            | The select checkbox is unselected/unchecked by default. Selecting the checkbox will allow the user to then press the Buy Selected (EL10) or Delete Selected (EL25) buttons to perform corresponding actions on selected items. |
| EL29       | Adding an unresolved item to the basket/cart will result in an error message on the cart/basket page for those items. (This is existing functionality)  Search Part Number                                                     |
| LLZ9       |                                                                                                    |
|            | User may choose to search for modified term instead of viewing multiple matches. Function is same as EL17.                                                                                                    |
|            | Field should be pre-populated with term used for search.                                                                                                    |
| EL30       | Delete Overlay Warning Confirmation                                                                                                    |
|            | Appears when user presses the "Delete Selected" (EL25) button with items selected.                                                                                                    |
|            | Warns user by way of overlay before deleting action is processed and irrevocable.                                                                                                    |
|            | Pressing Delete button here will complete the delete action on all selected items.                                                                                                    |
|            | Pressing Cancel will close the overlay and not delete any items.                                                                                                    |
|            | If no items are selected the button is disabled                                                                                                    |

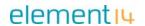

## **References and Related User Stories**

| Ref# | Description |
|------|-------------|
| 1    |             |
| 2    |             |

### **Issues and Risks**

| Ref# | Description | Owner | Resolved |
|------|-------------|-------|----------|
| 1    |             |       |          |
|      |             |       |          |